# QUICK START GUIDE NV–U83T

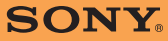

Quick Start Guide Guide de Démarrage Rapide Guía Rápida para Comenzar ES US

© 2008 Sony Corporation Printed in Thailand

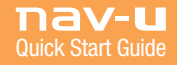

## Box Contents

Check to make sure you have received all items:

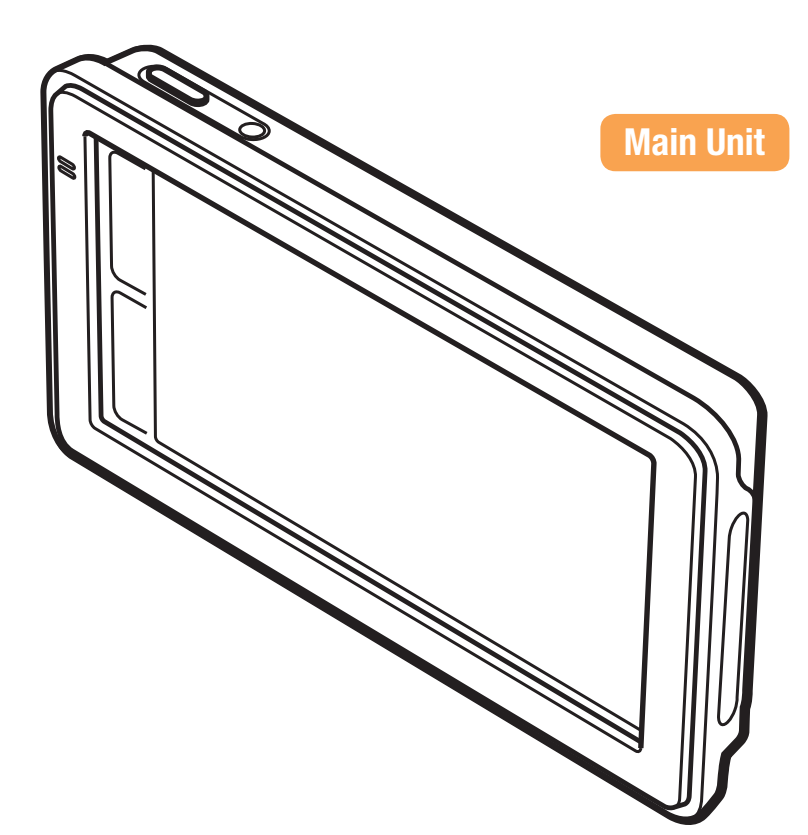

#### WARNING:

PLEASE READ THIS MANUAL AND THE SUPPLIED "BEFORE YOU USE" COMPLETELY BEFORE INSTALLING OR OPERATING YOUR PERSONAL NAVIGATION SYSTEM. IMPROPER INSTALLATION OR USE OF THIS DEVICE MAY CAUSE ACCIDENT, INJURY, OR DEATH.

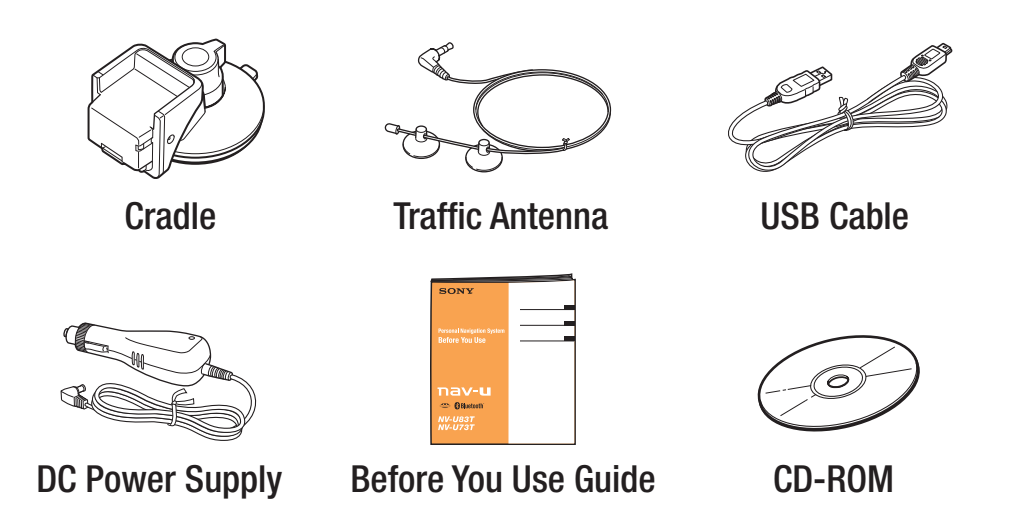

### IMPORTANT:

Your nav-u device is ready to use out of the box. The CD-ROM included in this box contains the owner's manual and other extras which DO NOT need to be installed on your nav-u device or computer prior to use.

Register for software updates at: *www.sony.com/navusupport*

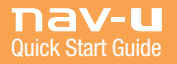

## nav-u Unit Controls

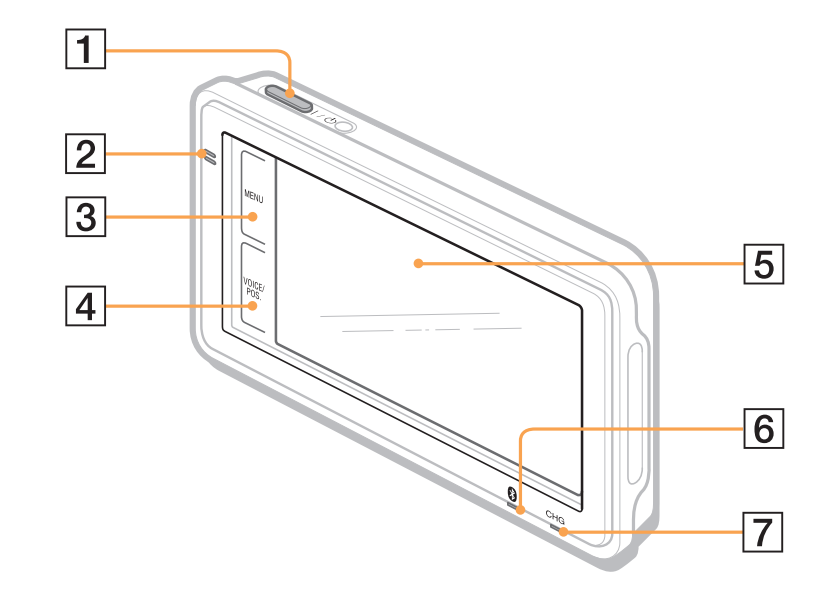

- 1. On/Standby button
- 2. Built-in Microphone
- 3. MENU button
- 4. VOICE/POS. button Shows current position and repeats last voice guidance instruction
- 5. Display window/touch screen
- 6. Bluetooth<sup>®</sup> indicator
- 7. Battery charge indicator Red: charging Green: fully charged Off: adapter disconnected

US

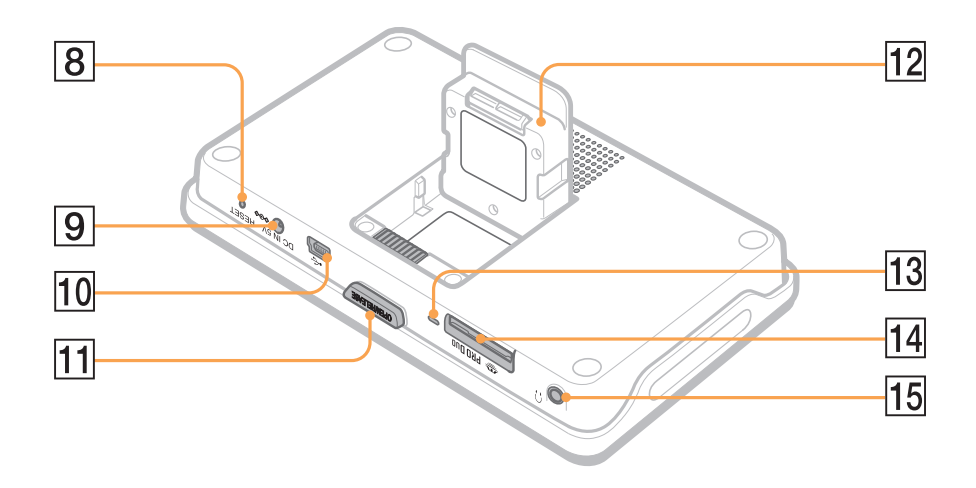

- 8. RESET button
- 9. DC IN 5V jack
- 10. USB jack
- 11. OPEN/RELEASE button
- GPS antenna 12.
- 13. Memory Stick<sup>®</sup> access indicator
- 14. Memory Stick PRO Duo<sup>™</sup> slot
- 15. Headphones jack

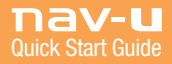

# Attaching the Cradle

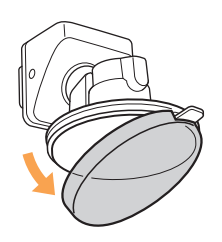

US

- 1. Remove protective cover Note: Use cover to keep suction cup clean and tacky when not in use.
- 2. Select mounting location Choose a clean, non-porous surface with an unobstructed view of the sky Note: Placement limitations may apply. Always check your local laws for any limitations.

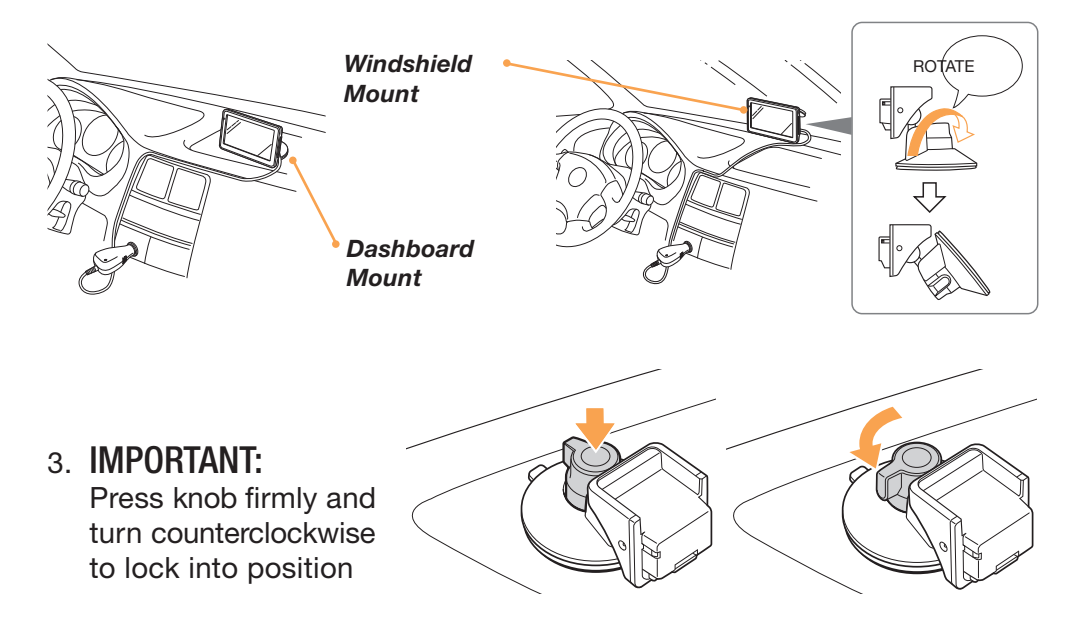

# Connecting the Power

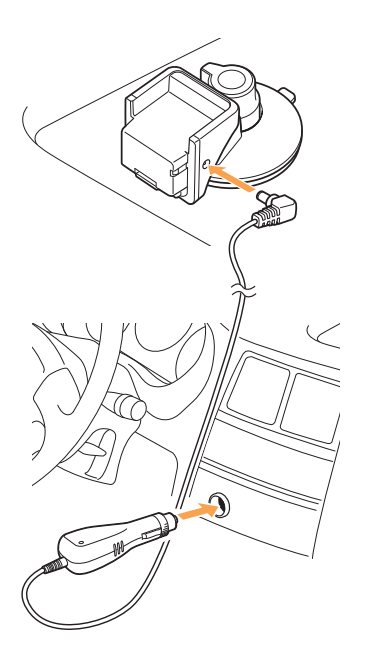

1. Connect the DC power supply to nav-u device cradle

2. Plug into vehicle's lighter socket/DC outlet

### Optional Traffic Antenna Connection

To activate your FREE 90-day NAVTEQ trial\* featuring real-time traffic info:

- 1. Connect traffic antenna to nav-u device cradle.
- 2. Attach antenna to inside of vehicle windshield. *Trial starts automatically when first signal is received.*
- 3. Refer to page 17 of the owner's manual for further details.

*\*See enclosed NAVTEQ brochure for full offer and coverage details*

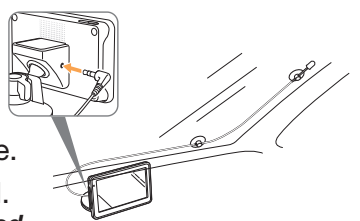

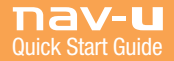

# Mounting Your nav-u Unit

- US
- 1. Press "Open/Release" button on unit to open GPS antenna
- 

- 2. Mount by sliding antenna into slot on cradle
- 3. Push firmly until you hear "click"

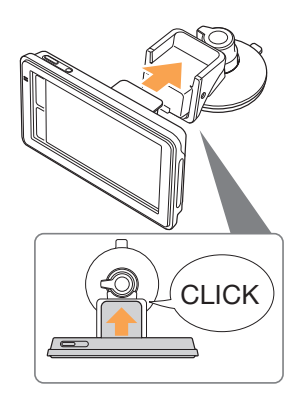

4. Adjust monitor angle for optimal viewing

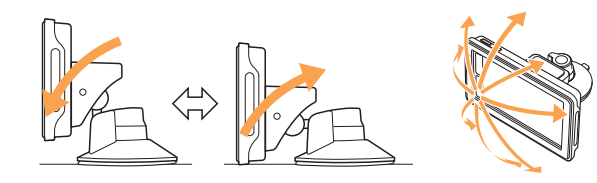

## Detaching the nav-u Display

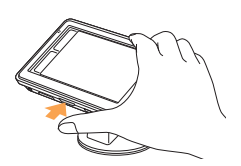

1. Press and hold "Open/Release" button to release nav-u device from cradle

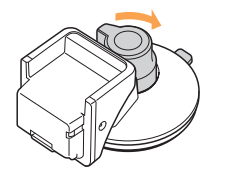

2. Turn knob clockwise to relieve suction

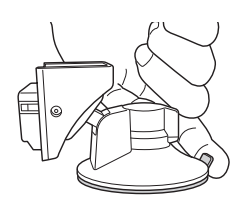

3. Use tab to help lift cradle from surface

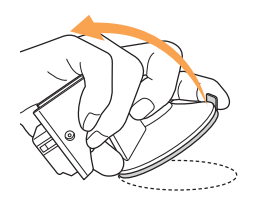

4. Peel firmly to release Note: To maintain best adhesion, periodically clean suction cup surface with a damp, lint-free cloth.

### IMPORTANT:

Follow these instructions to avoid damaging the cradle's mounting surface.

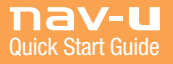

# Turning On the nav-u Unit

- US 1. Ensure that you are in an open area and that the nav-u device has a clear view of the sky.
	- 2. Press on/standby button
	- 3. Follow the on-screen instructions of the Startup Configuration Wizard before first use
	- 4. Wait while the nav-u device calculates current location using GPS satellite signals.

Note: This could take as long as 10 minutes during the first use of your nav-u.

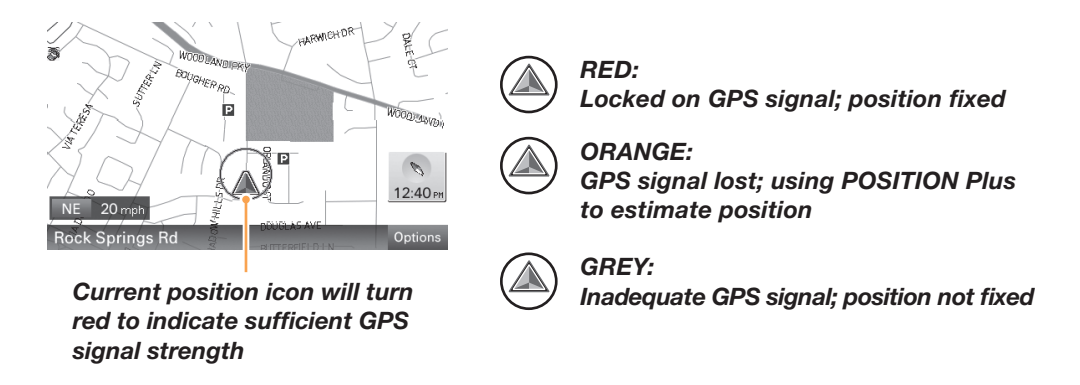

Note: Before first GPS Signal is found, default map position is home address entered in #2, or Washington, DC if no home address has been entered.

## Main Menu

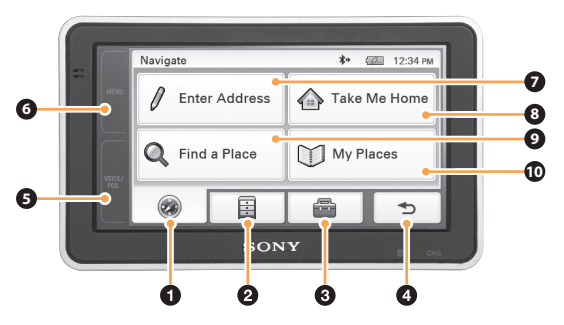

- 1. Touch to show the navigation menu.
- 2. Touch to show the application menu.
- 3. Touch to show the setting menu.
- 4. Touch to return to the previous display.
- 5. Touch at any time to show current position on map.
- 6. Touch at any time to return to this screen.
- 7. Address input menu.
- 1-touch routing to your home address. 8.
- 9. Stored or recent destinations.
- 10. Point of Interest Search.

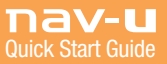

# Searching by Address

- US 1. Touch MENU
	- 2. Touch "Enter Address"

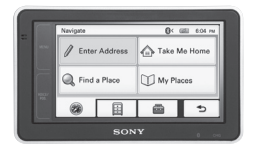

*Note: See Below*

3. Follow the onscreen instructions to enter the state, house #, and street names, pressing "Done" to complete each entry.

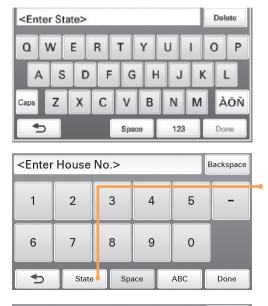

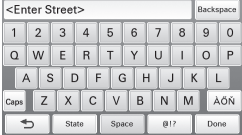

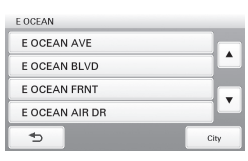

*Press to change state, if required.*

4. After touching the desired street, enter city name or press "Skip" to see all other matches.

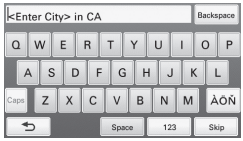

5. Touch "Calculate Route" to start navigating.

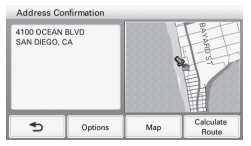

#### *TIP:*

*After the first time the address input is used, the unit automatically assumes this state. You can change the state by pressing "state" on the house number, street, or city input pages.*

#### *TIP:*

*Enter just the first few letters of the state, street, or city; then press "Done" to select from a list of possible choices. States can be entered using the standard 2-letter abbreviation (NJ for New Jersey).*

# Searching by Point of Interest (POI)

- 1. Touch MENU
- 2. Touch "Find a Place"

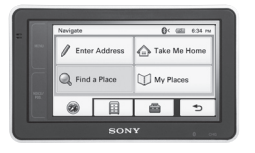

3. Touch "Points of Interest"

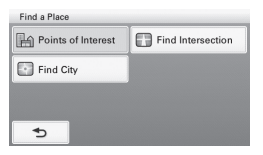

#### *TIP:*

*You can find local airports by entering the 3-letter airport ID. For instance, enter "LAX" for Los Angeles.*

### To search POI by name:

1. Touch "By Name", enter POI name and press "Done".

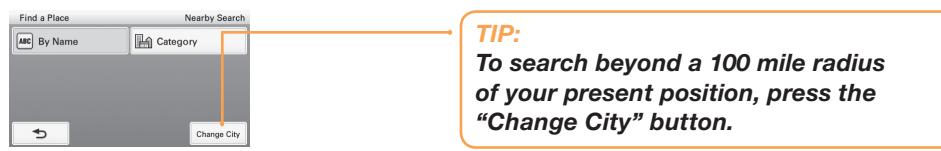

2. Select desired POI from the list and touch "Calculate Route".

### To browse by category:

1. To search by POI category, press "Find a Place" and then "Category" to select from a list of available choices.

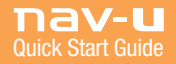

# Moving Map Display

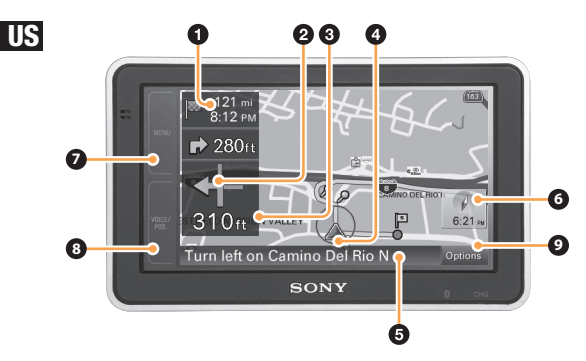

- 1. Distance to destination/ETA (Estimated Time of Arrival)
- 2. Next turn instruction
- 3. Distance to next turn
- 4. Current position/GPS status
- Upcoming street name and turn instruction 5.
- 6. Compass and current time Touch to toggle map orientation between "North Up" or "Current Direction Up"
- 7. Menu shortcut to Main Menu
- 8. Voice/Pos In moving map mode: repeat last instructions Any other screen: return to moving map
- 9. Additional menu options

# Map Tool Bar

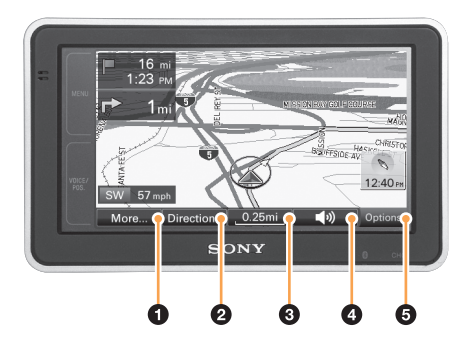

Touch "Options" from the main map to display this screen

- 1. Additional map options
	- Quit navigation
	- Save position
	- See page 14 of the owner's manual to learn more
- 2. List turn-by-turn directions
- 3. Zoom in/out on the map (scale indicated by bar length on button)
- 4. Adjust the voice guidance volume
- 5. Hide map tool bar

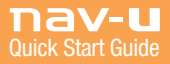

# Dual View

US Dual view appears as you approach your next maneuver.

*Approaching a Freeway Junction*

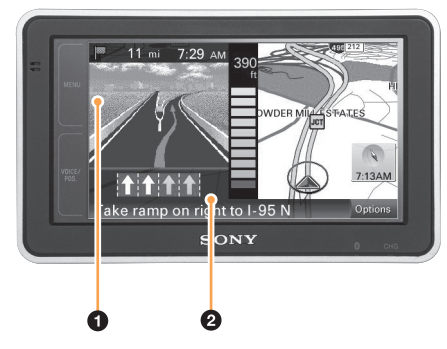

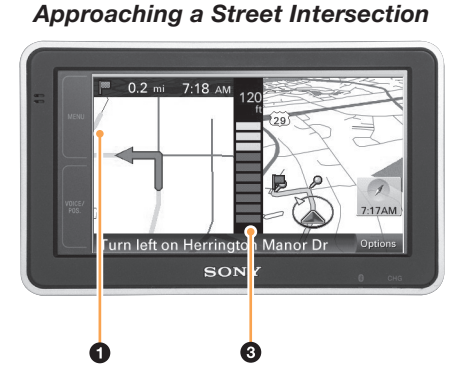

- 1. Dual view window
	- Freeway junctions: 3D junction image
	- Street intersections: 2D static zoom
- 2. Lane guide (correct lanes in yellow)
- 3. Countdown bar
	- Gradually changes from yellow to grey as turn approaches

# Map Scrolling Mode

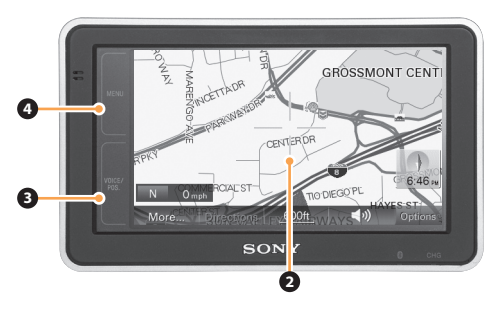

- 1. Touching the map switches to scrolling mode
	- Green crosshair appears
- 2. Touch and hold finger to screen to "drag" the map to desired position
- 3. Press "VOICE/POS." to return to moving map
- 4. Press "MENU" to go to the main menu

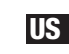

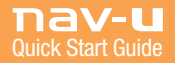

# Receiving Traffic Information

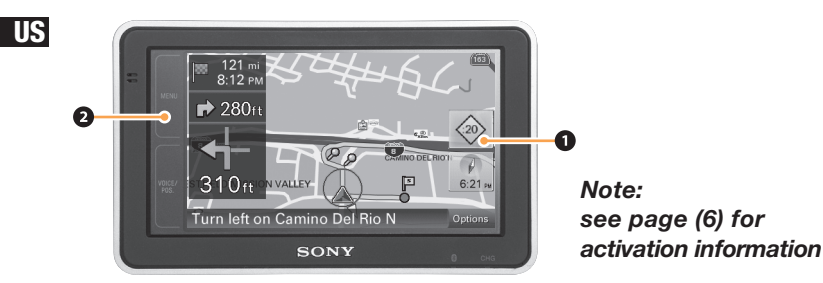

- 1. Traffic information diamond
	- $\circledast$  :XX is the number of minutes delay on your route, touch for details
	- $\Diamond$  i means traffic info available, but not on your route
		- grey means no traffic info available
- 2. To see available traffic information at any time:
	- Touch MENU
	- Touch "Application" tab
	- Touch "Traffic Information"

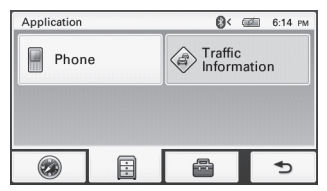

# Setup Menu

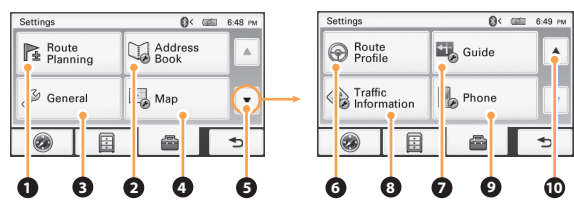

- 1. Route Planning: set waypoints to plan a route
- Address Book: edit saved locations 2.
- 3. General: menu options and device information
- Map: map display options 4.
- 5. Next page
- 6. Route Profile: route calculation settings
- 7. Guide: guidance voice and zoom
- 8. Traffic Information: setup and activation
- 9. Bluetooth® handsfree setup options
- 10. Page up

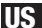

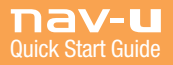

# Bluetooth® Operation

#### US

### Pairing

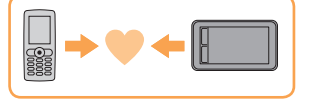

*Pairing is required only the first time you connect your phone.* 

- 1. Set mobile phone to "Pairing" mode or similar
- 2. Touch MENU on the nav-u display
- 3. Touch  $\blacksquare$ , then "Phone"
- 4. Ensure "Bluetooth Signal" is "ON" (touch to toggle)
- 5. Touch "Add Devices," then "Search for Phone"
- 6. Select mobile phone from list
- 7. Enter passkey on nav-u display then on mobile phone (see mobile phone manual for more details)
- 8. Touch "Connect" on nav-u display, then "OK"

### **Connecting**

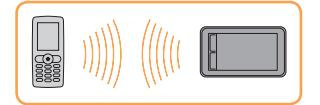

*Once paired, the nav-u unit automatically connects to the last connected phone. To connect manually:*

- 1. Touch MENU
- 2. Touch <sup>a</sup>
- 3. Touch "Phone"
- 4. Touch "My Devices"
- 5. Select mobile phone from list, then touch "OK"

Note: Bluetooth signal must be active on both nav-u and phone in order to connect. You may need to set your phone to automatic connection mode.

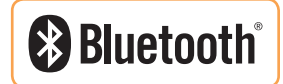

### Hands-free Calling

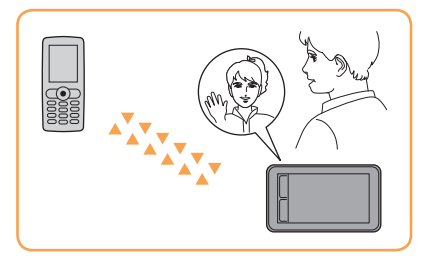

- 1. Touch MENU
- 2. Touch **E**
- 3. Touch "Phone"
- 4. Touch "Make a Call," then "Numeric Input"
- 5. Enter phone number to dial
- 6. Touch "Call"

To End a Call: Touch  $\triangle$ To Answer a Call: Touch To Reject a Call: Touch  $\triangle$ 

US

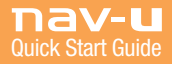

## Contenu de la boîte

Assurez-vous d'avoir reçu tous les articles:

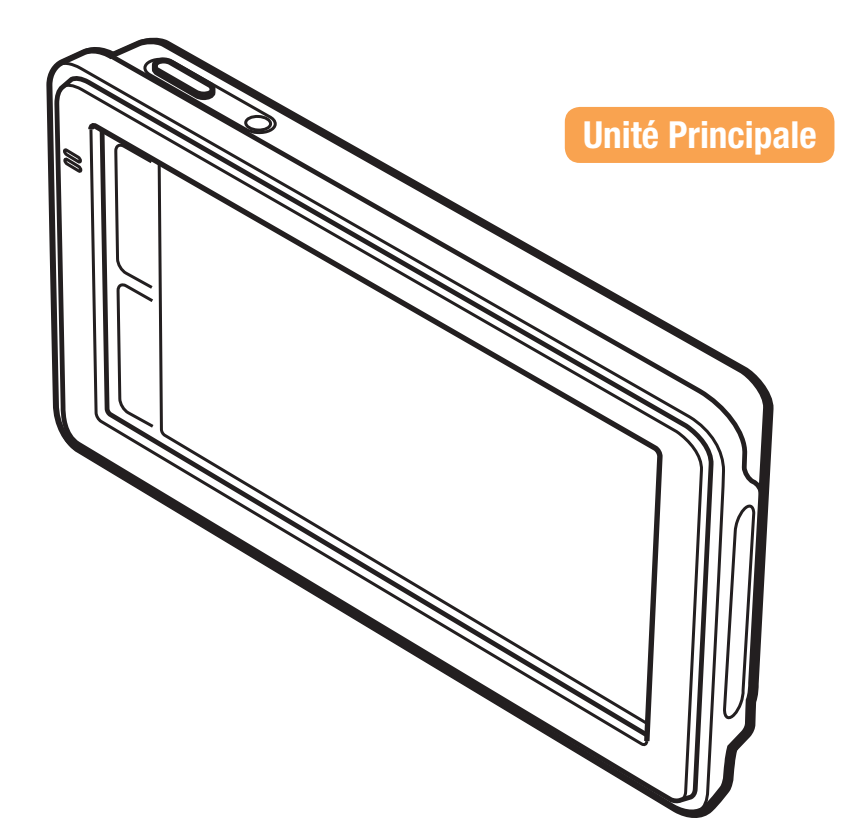

ATTENTION:

VEUILLEZ LIRE CE MANUEL ET LE DÉPLIANT « AVANT L'UTILISATION » FOURNI AVANT D'INSTALLER OU D'UTILISER VOTRE SYSTÈME PERSONNEL DE NAVIGATION. L'INSTALLATION OU L'UTILISATION INAPPROPRIÉES DE CET APPAREIL POURRAIT AMENER DES ACCIDENTS, DES BLESSURES OU LA MORT

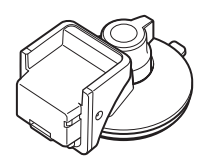

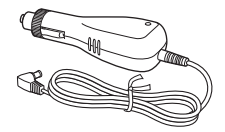

Bloc d'alimentation CC

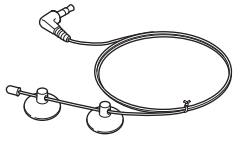

Berceau **Antenne** Câble USB Antenne de circulation

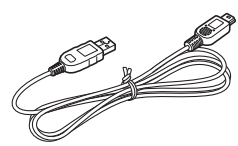

FR

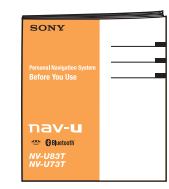

Guide Avant CD-ROM l'utilisation

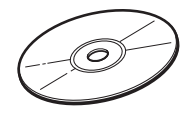

### IMPORTANT:

Votre appareil nav-u est prêt à utiliser à la sortie de la boîte. Le CD-ROM inclus dans la boîte contient le manuel du propriétaire et d'autres extras qui N'ONT PAS BESOIN d'être installés sur votre appareil nav-u avant l'utilisation.

Enregistrez-vous pour les mises à jour du logiciel au: *www.sony.com/navusupport* 

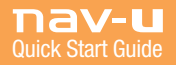

## Contrôles de l'unité nav-u

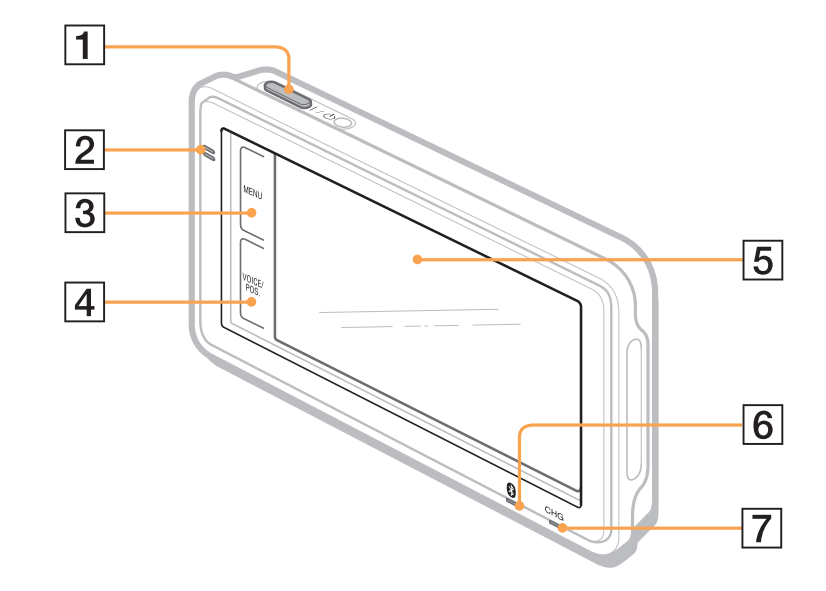

- 1. Bouton d'allumage/veille
- Microphone intégré 2.
- 3. Bouton MENU
- 4. Bouton VOIX/POS. Affiche la position courante et répète la dernière commande de voix
- 5. Écran d'affichage tactile
- 6. Indicateur Bluetooth®
- 7. Indicateur de charge de batterie Rouge: en charge Vert: charge complète Off: adapteur débranché

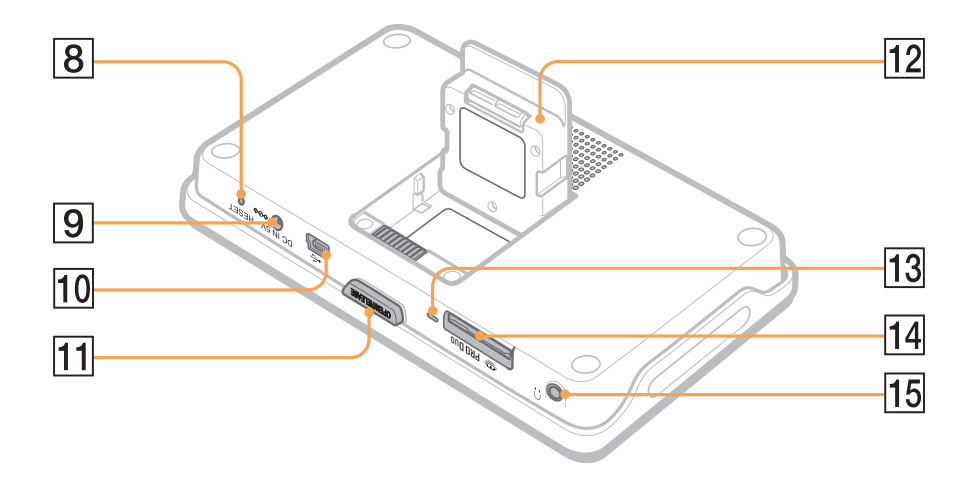

- 8. Bouton de réinitialisation
- Fiche d'entrée 5V CC 9.
- 10. Fiche USB
- 11. Bouton OUVRIR/ DÉCI ENCHER
- 12. Antenne GPS
- 13. Indicateur d'accès Memory Stick<sup>®</sup>
- 14. Fente Memory Stick PRO Duo<sup>MC</sup>
- 15. Fiche de casque d'écoute

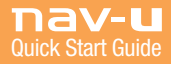

# Fixation du berceau

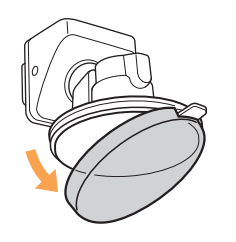

- 1. Enlevez le couvercle protecteur Remarque: Utilisez le couvercle pour garder la ventouse propre et adhésive quand elle n'est pas utilisée.
- 2. Choix d'un site de montage Choisissez une surface propre et lisse avec une vue claire du ciel Remarque: Certaines contraintes de placement peuvent exister. Vérifiez

toujours la règlementation locale pour d'éventuelles contraintes.

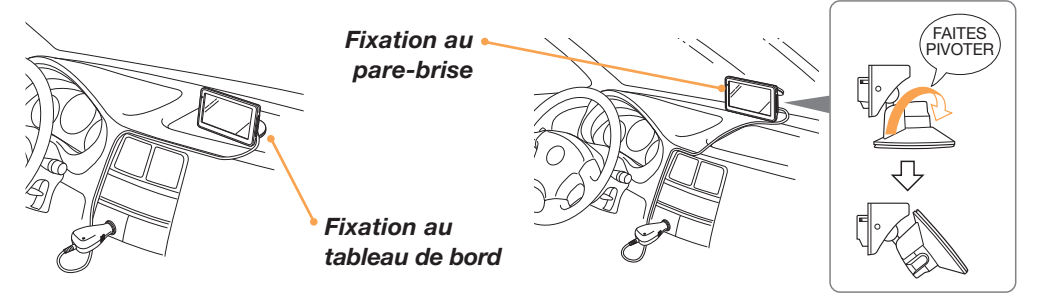

### 3. IMPORTANT:

Appuyez fermement sur le bouton et tournez-le dans le sens antihoraire pour le fixer

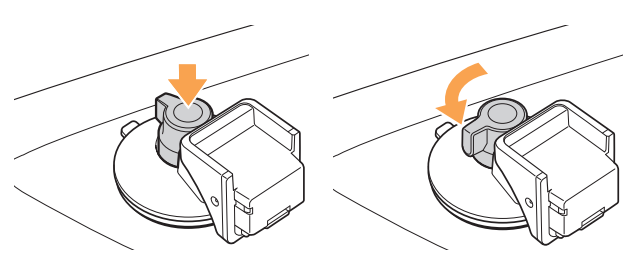

## Branchement au courant

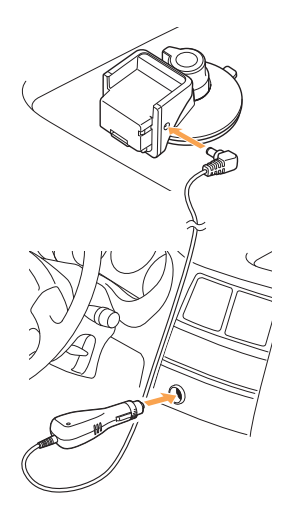

1. Branchez le bloc d'alimentation CC au berceau de l'appareil nav-u

2. Branchez dans l'allume cigarettes ou la sortie CC du véhicule

### Branchement de l'antenne optionnelle de circulation

Pour activer votre essai NAVTEQ gratuit de 90 jours\* comprenant les données gratuites de circulation en temps réel:

- 1. Branchez l'antenne de circulation au berceau de l'appareil nav-u.
- 2. Fixez l'antenne à l'intérieur du pare-brise. *La période d'essai débute automatiquement au premier signal reçu*
- 3. Voir la page 17 du manuel du propriétaire pour lus de détails.

*\*Voir la brochure NAVTEQ incluse pour l'offre complète et les détails de couverture.*

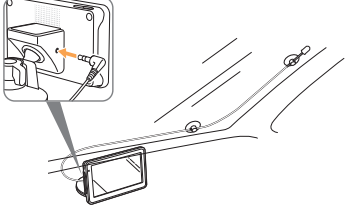

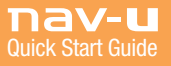

## Fixation de votre appareil nav-u

1. Enfoncez le bouton « Ouvrir/ déclencher » de l'appareil pour ouvrir l'antenne GPS

2. Fixez en glissant l'antenne dans la fente du berceau

3. Appuyez fermement jusqu'à entendre un « clic »

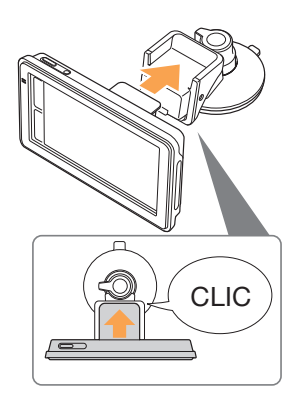

4. Ajuster l'angle du moniteur pour un visionnement optimal

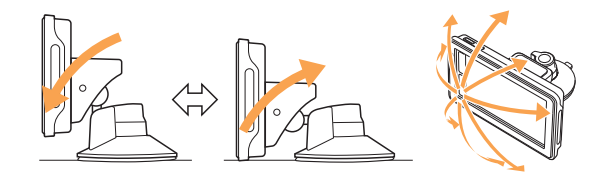

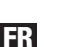

# Enlèvement de l'affichage nav-u

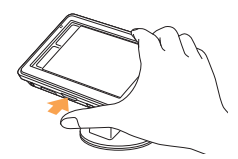

1. Tenez enfoncé le bouton « Ouvrir/déclencher » pour décrocher l'appareil nav-u de son berceau

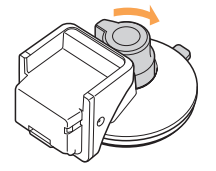

2. Tournez le bouton horairement pour réduire la succion

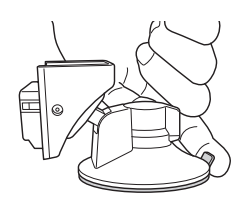

3. Soulever le berceau de la surface portante par la patte

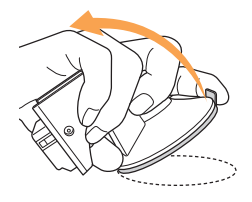

4. Tirez fermement pour décoller l'appareil Remarque: Pour garder une adhésion optimale, nettoyez régulièrement la suce avec un linge humide et libre de charpie.

### IMPORTANT:

Suivez ces instructions pour ne pas endommager la surface du berceau

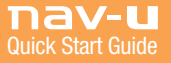

# Démarrage de l'appareil nav-u

- 1. Assurez-vous d'être dans un endroit ouvert et que l'appareil nav-u aie une vue claire du ciel.
- FR 2. Appuyez sur le bouton d'allumage/veille.
	- 3. Suivez les instructions à l'écran d'aide à la configuration au démarrage avant la première utilisation.
	- 4. Attendez pendant que l'appareil nav-u calcule la position courante à l'aide des signaux des satellites GPS.

Remarque: Ceci pourrait prendre jusu'à 10 minutes pour la premi;re utilisatio de votre appareil nav-u.

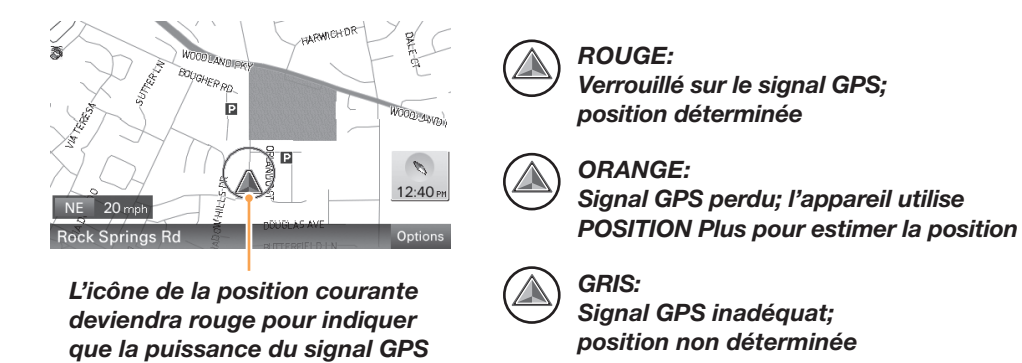

Remarque: Avant la détection du premier signal GPS la position implicite sur la carte est l'adresse du domicile entrée au #2 ou Washington, DC, USA, si aucune adresse n'a été entrée.

*est suffisante.*

# Menú Principal

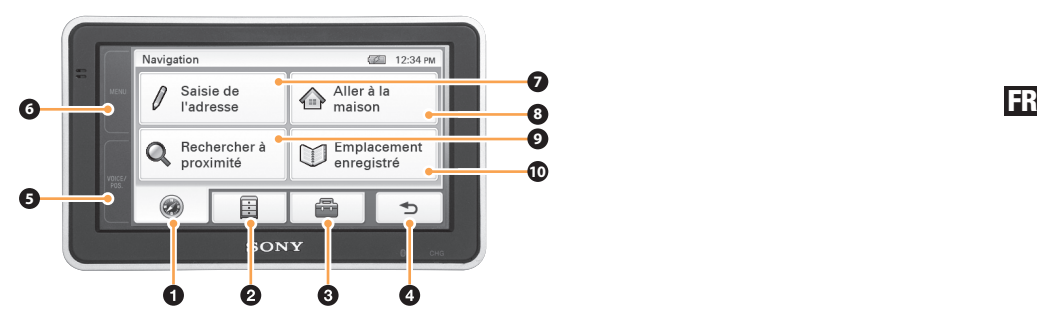

- 1. Touchez l'écran pour afficher le menu de navigation.
- 2. Touchez l'écran pour afficher le menu d'applications.
- 3. Touchez l'écran pour afficher le menu de configuration.
- 4. Touchez l'écran pour revenir à l'affichage précédent.
- 5. Touchez l'écran en tout temps pour afficher la position courante sur la carte.
- 6. Touchez l'écran en tout temps pour revenir à cet écran.
- 7. Menu d'entrée d'adresses.
- 8. Retour rapide à l'adresse de votre domicile.
- 9. Destinations stockées ou récentes.
- 10. Recherche de points d'intérêt.

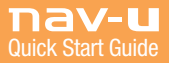

## Recherche par adresse

- 1. Touchez « MENU »
- 2. Touchez « Entrer l'adresse »

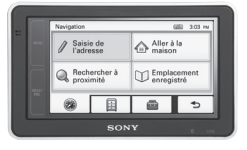

*Remarque: Voir plus bas*

3. Suivez les instructions pour entrer province/état, numéro et nom de la rue et appuyez sur « Terminé » pour compléter chaque entrée

 $P_{\text{infinite}}$ 

4. Après avoir touché la rue recherchée, entrez le nom de la ville ou appuyez sur « Sauter » pour voir tous les appariements

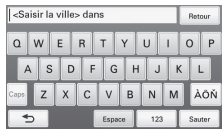

5. Touchez « Calculer la route » pour démarrer la navigation

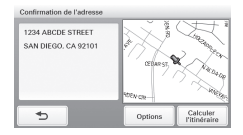

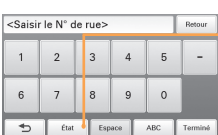

 $QWERTYU10P$  $A S D F G H J K L$  $\mathsf{a}_{\mathsf{pos}}$  Z X C V B N M AOÑ

123

kSaisissez l'état>

 $\rightarrow$ 

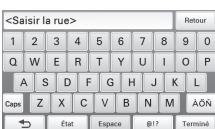

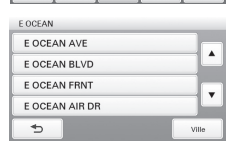

*Appuyez pour changer de province/ état, si nécessaire*

#### *CONSEIL:*

*Après la première utilisation de l'entrée d'adresse l'appareil va automatiquement à cette fonction. Vous pouvez changer de fonction en appuyant « province/état » sur les écrans d'entrée du numéro, de la rue ou de la ville.*

#### *CONSEIL:*

*Entrez seulement les premières lettres de la province/état, de la rue ou de la ville puis appuyez sur "Exécuté" pour un choix parmi plusieurs données. Vous pouvez entrer la province/état par l'abréviation standard de deux lettres (Ex.: ON pour Ontario).*

# Recherche par point d'intérêt (POI)

- 1. Touchez « MENU »
- 2. Touchez « Trouver un endroit »

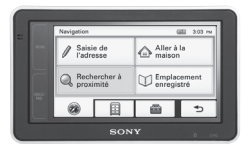

3. Touchez « Points d'intérêt »

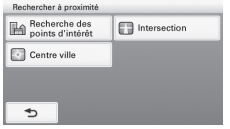

#### *CONSEIL:*

*Vous pouvez trouver les aéroports locaux avec les 3 lettres d'appel des aéroports (Ex.: YUL pour Montréal Trudeau).*

### Pour rechercher un POI par nom:

1. Touchez « Par nom », entrez le nom du POI et appuyez sur « Exécuté »

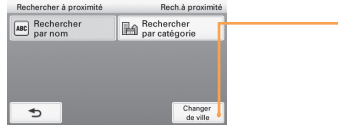

#### *CONSEIL:*

*Pour rechercher au-delà d'un rayon de 160 km de votre position courante, appuyez sur le bouton « Changer de ville ».*

2. Sélectionnez dans la liste le POI voulu et touchez « Calculer la route »

### Pour fureter par catégorie:

1. Pour rechercher par catégorie de POI, appuyez sur « Trouver un endroit » puis sur « Catégorie » pour un choix parmi plusieurs données

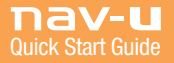

# Déplacer l'affichage de la carte

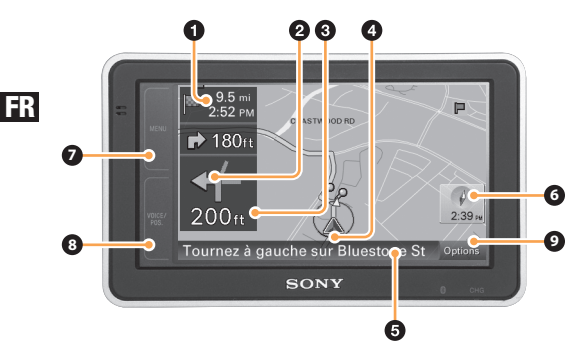

- 1. Distance à destination/ETA (Heure prévue d'arrivée)
- 2. Prochain virage
- Distance au prochain virage 3.
- 4. Position courante/état GPS
- 5. Nom de la prochaine rue et direction de virage
- 6. Boussole et temps présent Touchez faire passer l'orientation de la carte de « Nord en haut » à « Direction courante en haut »
- 7. Menu raccourci au menu principal
- 8. Voix/Pos
	- En mode de carte en mouvement: répétez les dernières instructions
	- Tout autre écran: revenir à la carte en mouvement
- 9. Plus d'options du menu

## Barre d'outils de la carte

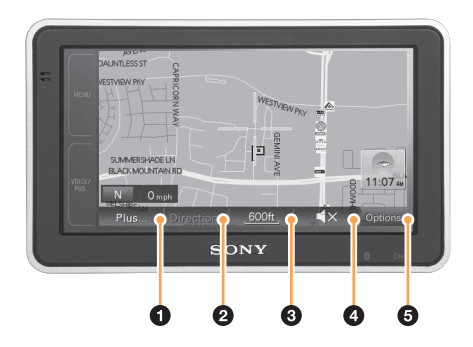

Touchez « Options » sur la carte principale pour afficher cet écran

- 1. Plus d'options de carte
	- Quitter la navigation
	- Sauvegarder la position
	- Voir la page 14 du manuel du propriétaire pour en savoir plus
- 2. Lister les directions par virage
- 3. Zoom avant/arrière sur la carte (l'échelle est indiquée par la longueur de la barre sur le bouton)
- 4. Ajuster le volume de la commande vocale
- 5. Cachez la barre d'outils de la carte

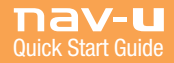

## Affichage double

L'affichage double apparaît à l'approche de votre prochaine manœuvre.

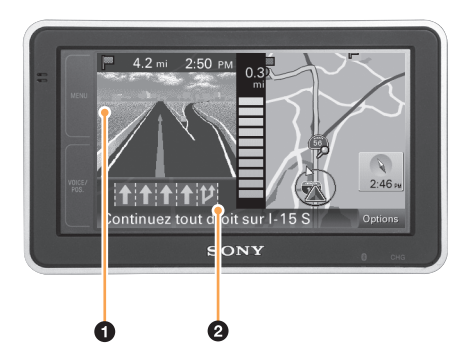

*Approche d'un croisement d'autoroute* *Approche d'une intersection*

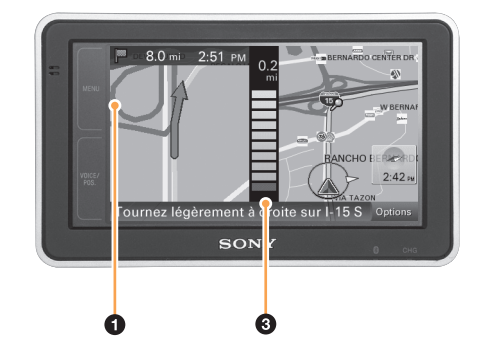

- 1. Fenêtre d'affichage double
	- Croisements d'autoroute: Image 3D du croisement
	- Intersections: Zoom statique 2D
- 2. Guide de voie (voies correctes en jaune)
- 3. Barre d'approche
	- Change de couleur du jaune au gris à l'approche du virage

FR

37

## Mode de défilement de la carte

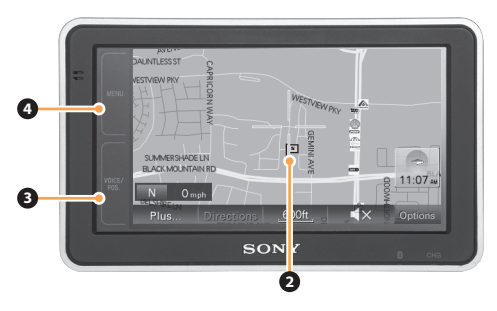

- 1. Touchez la carte pour lancer le mode défilement
	- Un collimateur vert s'affiche
- 2. Touchez et maintenez le doigt sur l'écran pour glisser la carte à la position voulue
- 3. Appuyez sur « VOIX/POS. » pour revenir à la carte mobile
- 4. Appuyez sur « MENU » pour aller au menu principal

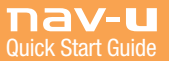

# Réception de données de circulation

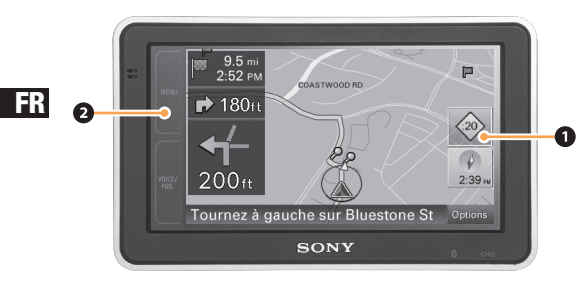

*Remarque: voir la page 6 pour l'activation*

- 1. Losange de données de circulation
	- $\circledast$  :XX est le nombre de minutes de retard sur votre route, touchez pour plus de détails
	- $\Diamond$  i signifie que les données de circulation sont disponibles mais pas sur votre route
	- $\Diamond$  gris signifie qu'il n'y a pas de données de circulation disponibles
- 2. Pour visionner les données disponibles de circulation en tout temps:
	- Touchez « MENU »
	- Touchez l'onglet « Applications »
	- Touchez « Données de circulation »

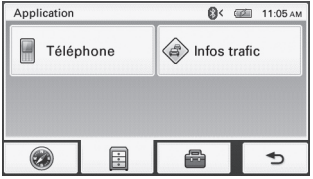

# Menu de configuration

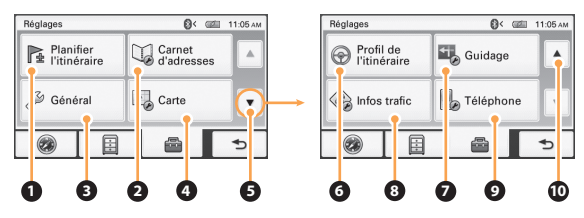

- Planification de la route: réglez des points de cheminement 1. pour planifier une route
- 2. Carnet d'adresses: modifier les lieux sauvegardés
- Général: options de menu et informations sur l'appareil 3.
- Carte: options d'affichage de la carte 4.
- 5. Page suivante
- 6. Profil de la route: réglages de calcul des routes
- 7. Guide: commande vocale et zoom
- 8. Données de circulation: configuration et activation
- 9. Options de configuration mains libres Bluetooth®
- 10. Page précédente

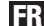

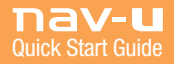

# Utilisation de Bluetooth®

### Appariement

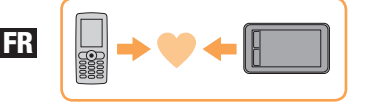

*L'appariement est requis seulement la première fois que vous branchez votre téléphone.*

- 1. Réglez le téléphone mobile en mode « Appariement » ou similaire
- 2. Touchez « MENU » sur l'affichage du nav-u
- 3. Touchez **a** puis « Téléphone »
- 4. Vérifiez que le « Signal Bluetooth » est activé (touchez pour basculer)
- 5. Touchez « Ajouter appareils » puis « Rechercher mobile »
- 6. Sélectionnez le mobile dans la liste
- 7. Entrer votre mot de passe sur l'affichage du nav-u puis sur le mobile (voir le manuel du mobile pour plus de détails)
- 8. Touchez « Connecter » sur l'affichage du nav-u puis « OK »

### Connexion

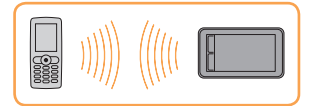

*Une fois apparié, le nav-u se connecte automatiquement au dernier mobile connecté. Pour connecter manuellement:*

- 1. Touchez « MENU »
- 2. Touchez **a**
- 3. Touchez « Mobile »
- 4. Touchez « Mes appareils »
- 5. Sélectionnez le mobile dans la liste puis touchez « OK »

Remarque: Le signal Bluetooth doit être activé sur les nav-u et sur le mobile pour effectuer la connexion. Vous devrez peut-être régler votre téléphone en mode de connexion automatique.

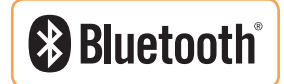

### Appels à mains libres

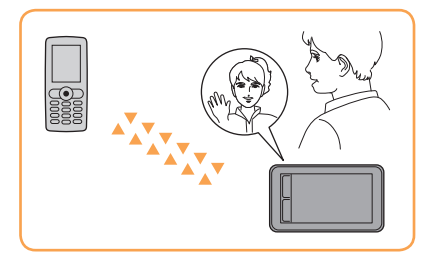

- 1. Touchez « MENU »
- 2. Touchez
- 3. Touchez « Mobile »
- 4. Touchez « Appeler » puis « Entrée numérique »
- 5. Entrer le numéro du téléphone à signaler
- 6. Touchez « Appel »

Pour terminer un appel: Touchez Pour répondre à un appel entrant: Touchez Pour rejeter un appel entrant: Touchez  $\triangle$ 

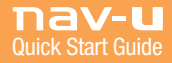

### Contenidos de la Caja

Asegúrese de haber recibido todos los elementos:

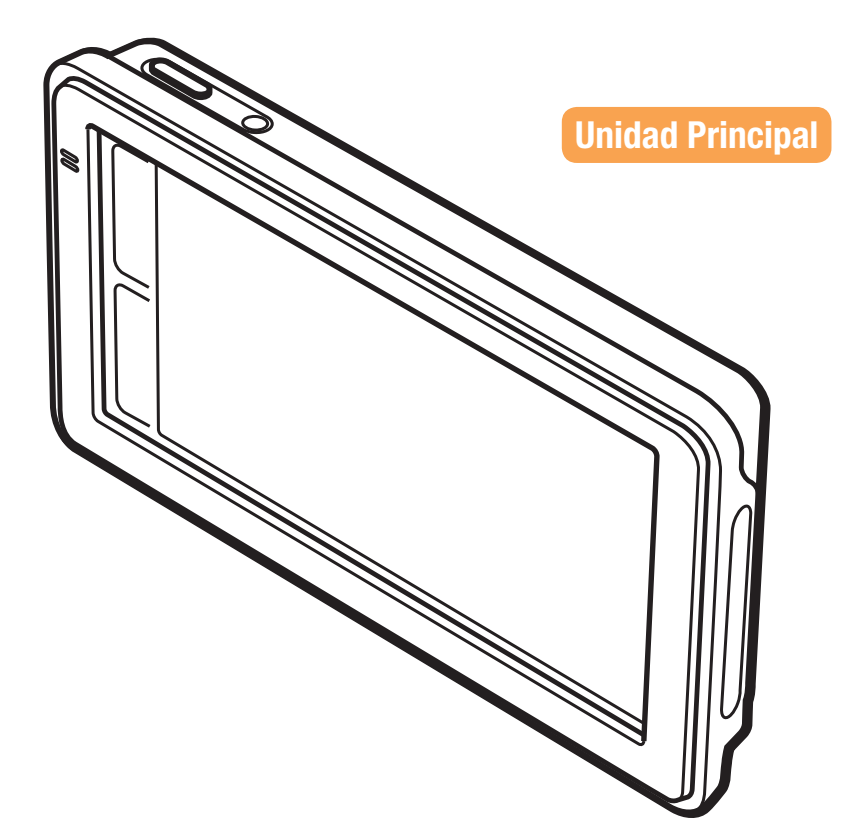

#### ADVERTENCIA:

POR FAVOR, LEA ESTE MANUAL Y LA GUÍA "ANTES DE USAR" SUMINISTRADA EN SU TOTALIDAD, ANTES DE INSTALAR U OPERAR SU SISTEMA DE NAVEGACIÓN PERSONAL. LA INSTALACIÓN O EL USO INCORRECTO DE ESTE DISPOSITIVO PUEDE CAUSAR ACCIDENTES, LESIONES O MUERTE.

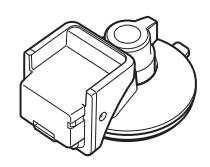

Soporte (para automóvil)

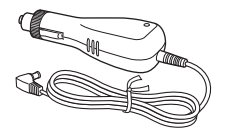

Fuente de Energía de Corriente Continua

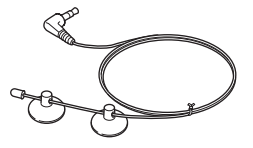

Antena de Tránsito

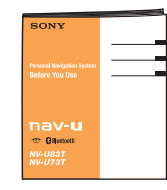

Guía CD-ROM Antes De Usar

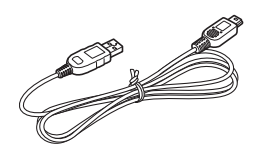

Cable USB

ES

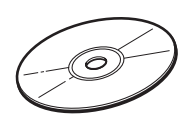

### IMPORTANTE:

Su dispositivo nav-u está listo para usar apenas abierta la caja. El CD-ROM incluido en esta caja contiene el manual del propietario y otros elementos adicionales que NO necesitan ser instalados en su dispositivo nav-u o computadora antes del uso.

Para obtener actualizaciones del software, regístrese en: *www.sony.com/navusupport* 

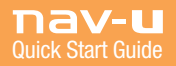

### Controles de la Unidad nav-u

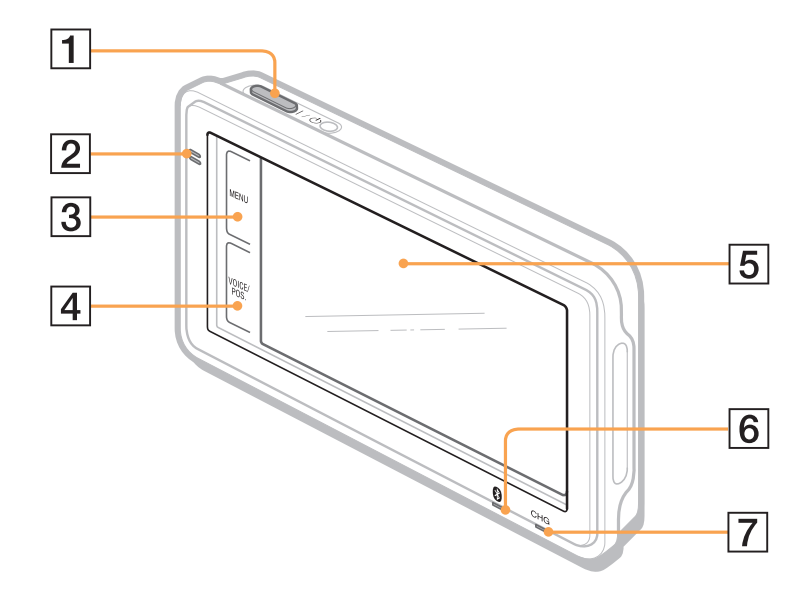

- 1. Botón de Encendido/Espera
- 2. Micrófono Incorporado
- Botón de MENÚ 3.
- 4. Botón de VOZ/POSICIÓN Muestra la posición actual y repitela última instrucción de voz
- 5. Ventana de visualización/pantalla táctil
- 6. Indicador de Bluetooth®
- 7. Indicador de carga de batería Rojo: cargando Verde: carga completa Apagado: adaptador desconectado

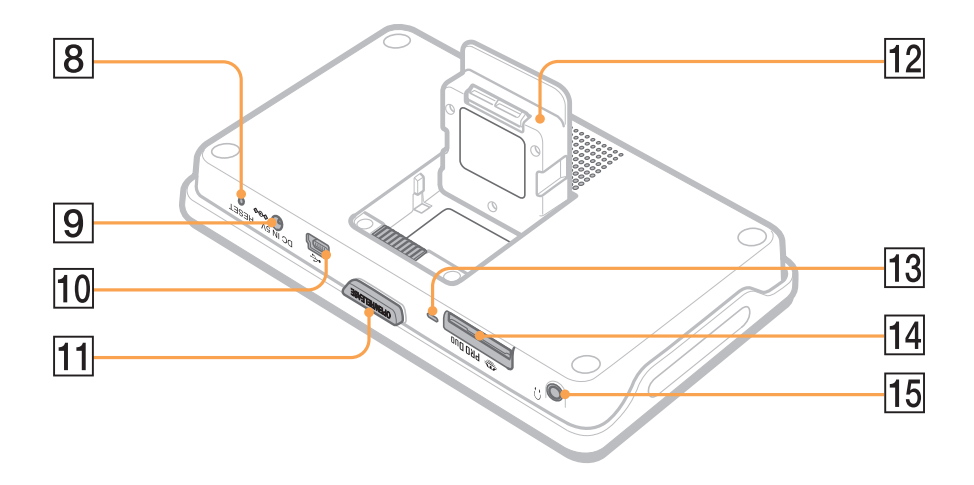

- Botón de REINICIO 8.
- 9. Entrada CC IN 5V
- 10. Entrada USB
- 11. Botón ABRIR/LIBERAR
- 12. Antena GPS
- 13. Indicador de acceso para Memory Stick®
- Ranura para Memory Stick PRO Duo™ 14.
- 15. Entrada para auriculares

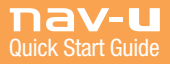

## Cómo Colocar el Soporte para Automóvil

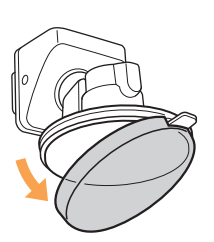

ES

1. Retire la cubierta protectora

Nota: Utilice la cubierta para evitar que la ventosa se ensucie y pierda el pegamento cuando no se encuentre en uso.

2. Seleccione el lugar de colocación Escoja una superficie limpia, no porosa, con una vista directa al cielo Nota: Pueden existir limitaciones con respecto a la ubicación. No deje de consultar las limitaciones dispuestas por las leyes locales.

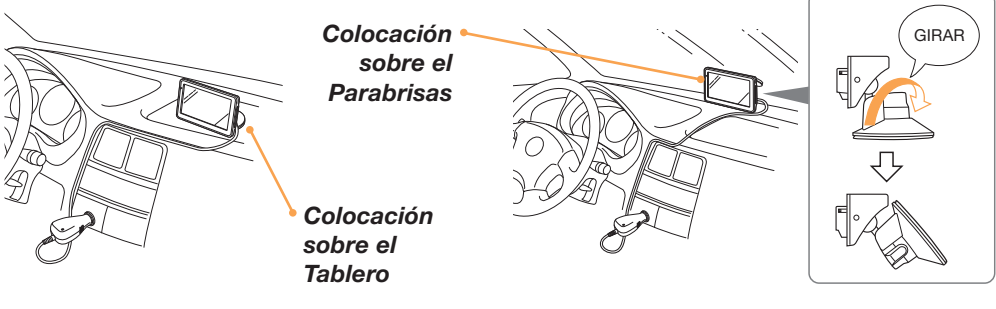

3. IMPORTANTE:

Presione firmemente la perilla y gírela en el sentido contrario a las agujas del reloj para fijarla en la posición correcta

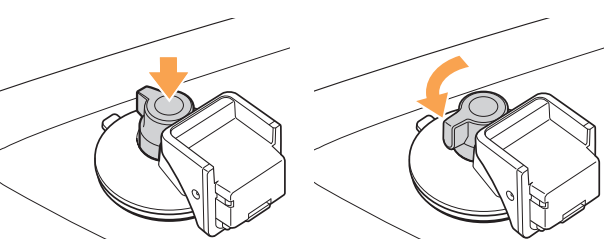

## Cómo Conectar la Energía

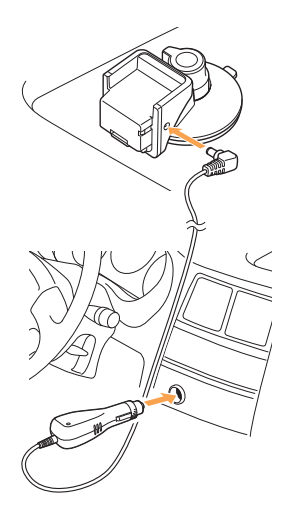

1. Conecte la fuente de energía de CC al soporte para automóvil del dispositivo nav-u

2. Conéctela al enchufe del encendedor/tomacorriente de CC del vehículo

### Conexión Opcional de la Antena de Tránsito

Para activar su prueba de NAVTEQ de 90 días GRATUITA\*, la cual le ofrece información de tránsito en tiempo real:

- 1. Conecte la antena de tránsito al soporte para automóvil del dispositivo nav-u.
- 2. Coloque la antena en el interior del parabrisas del vehículo. *La prueba comienza automáticamente al recibir la primera señal*
- 3. Consulte la página 17 del manual del propietario para obtener más detalles *\*Consulte el folleto de NAVTEQ adjunto para conocer los detalles completos de la oferta y la cobertura.*

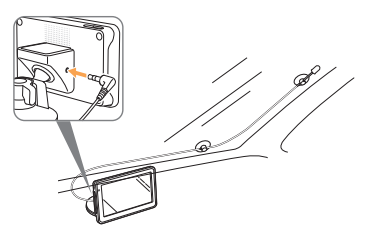

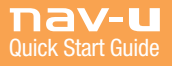

ES

## Cómo Colocar Su Unidad nav-u

1. Presione el botón "Abrir/Liberar" de la unidad para abrir la antena GPS

2. Deslice la antena dentro de la ranura del soporte para automóvil

3. Empújela con firmeza hasta oír un "clic"

4. Ajuste el ángulo del monitor para obtener una visión óptima

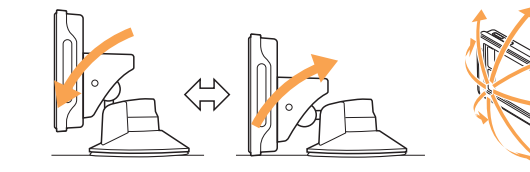

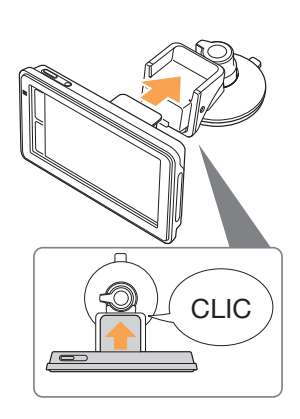

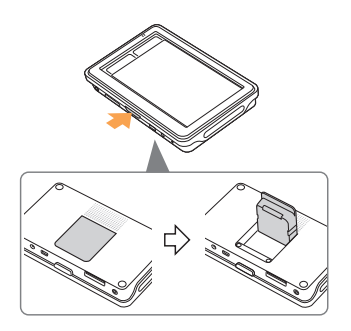

## Cómo Desprender la Pantalla nav-u

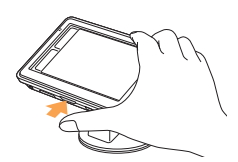

1. Mantenga presionado el botón "Abrir/Liberar" para retirar el dispositivo nav-u del soporte para automóvil

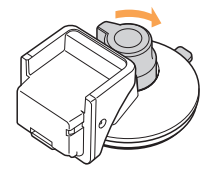

2. Gire la perilla en el sentido de las agujas del reloj para liberar la succión

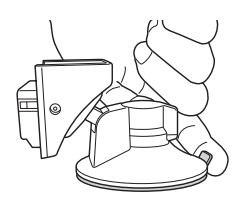

3. Utilice la lengüeta para ayudar a levantar el soporte de la superficie

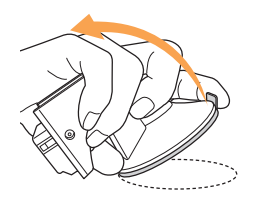

- 4. Tire firmemente para retirarlo
	- Nota: Para mantener una óptima capacidad de adhesión, limpie periódicamente la superficie de la ventosa con un paño húmedo que no deje pelusas.

### IMPORTANTE:

Siga estas instrucciones para evitar que se dañe la superficie de colocación del soporte para automóvil

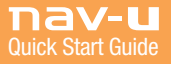

ES

### Cómo Encender la Unidad nav-u

- 1. Asegúrese de estar en un área abierta y de que el dispositivo nav-u tenga una visión directa del cielo.
- 2. Presione el botón de encendido/espera.
- 3. Siga las instrucciones en pantalla del Asistente de Configuración de Comienzo antes de utilizar el dispositivo por primera vez.
- 4. Aguarde mientras el dispositivo nav-u calcula la ubicación actual a través de señales satelitales de GPS.

Nota: Esto podría demorar hasta 10 minutos la primera vez que utilice su nav-u.

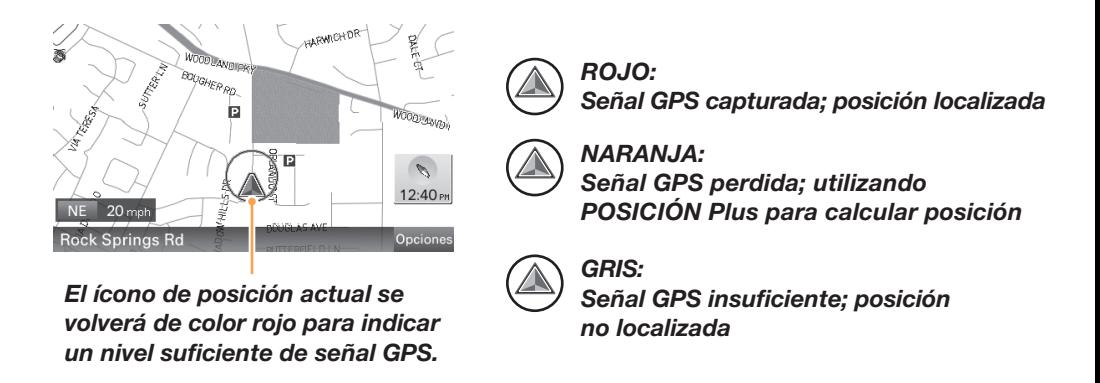

Nota: Antes de que la primera Señal GPS sea localizada, la posición predeterminada del mapa será el domicilio ingresado en #2, o Washington DC, si no se ha ingresado ningún domicilio.

## Menú Principal

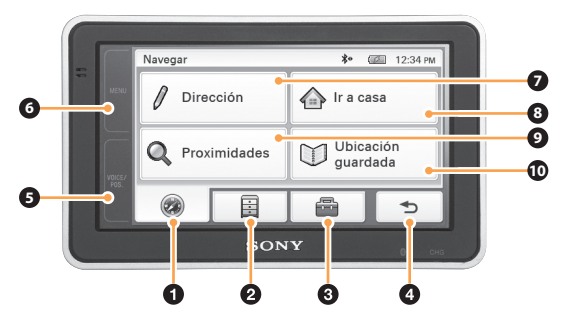

- 1. Presione para visualizar el menú de navegación.
- 2. Presione para visualizar el menú de aplicación.
- 3. Presione para visualizar el menú de configuración.
- 4. Presione para regresar a la pantalla anterior.
- 5. Presione en cualquier momento para visualizar la posición actual en el mapa.
- 6. Presione en cualquier momento para regresar a esta pantalla.
- 7. Menú de ingreso de domicilio.
- 8. Ruta de un solo toque hacia su domicilio.
- 9. Destinos almacenados o recientes.
- 10. Búsqueda de Puntos de Interés.

ES

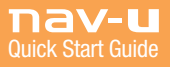

## Cómo Realizar una Búsqueda por Domicilio

- 1. Presione MENÚ
- 2. Presione "Ingresar Domicilio"

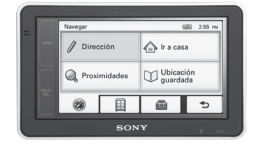

*Nota: Vea Abajo*

- 3. Siga las instrucciones en pantalla para ingresar el estado, el número de la calle y los nombres de las calles, presionando "Finalizado" para completar cada uno de dichos pasos.
	- kintroducir estado>  $Q[W] E R T Y U I$  $O$   $P$ ASDFGHJKL  $Z$   $X$   $C$   $V$   $B$   $N$   $M$   $A\ddot{o}\dot{N}$

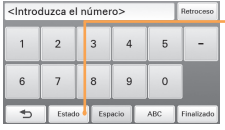

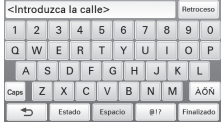

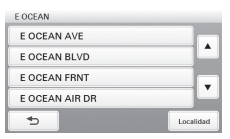

*Presione para cambiar el estado, si es necesario* 4. Después de presionar la calle deseada, ingrese el nombre de la ciudad o presione "Saltar" para ver todas las demás coincidencias.

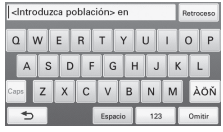

5. Presione "Calcular Ruta" para comenzar a navegar.

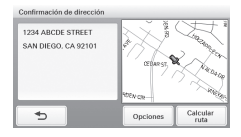

#### *CONSEJO:*

*Después de ingresar un domicilio por primera vez, la unidad automáticamente predetermina el estado ingresado. Se puede cambiar el estado presionando "estado" en las páginas de ingreso del número de la calle, nombre de la calle o ciudad.*

#### *CONSEJO:*

*Ingrese únicamente las primeras letras del estado, calle o ciudad; luego, presione "Finalizar" para escoger una opción de una lista de alternativas posibles. Los estados se pueden ingresar utilizando la abreviación estándar de 2 letras (NJ para Nueva Jersey).*

### Cómo Realizar una Búsqueda por Punto de Interés (PDI)

- 1. Presione MENÚ
- 2. Presione "Encontrar un Lugar"

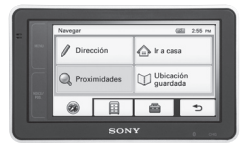

3. Presione "Puntos de Interés"

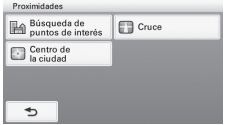

#### *CONSEJO:*

*Puede encontrar aeropuertos locales ingresando el código para aeropuertos de 3 letras. Por ejemplo, ingrese "LAX" para Los Ángeles.*

### Para buscar un PDI por nombre:

1. Presione "Por Nombre", ingrese el nombre del PDI y presione "Finalizar".

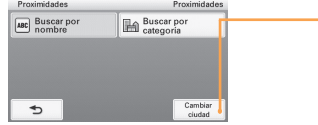

#### *CONSEJO:*

*Para realizar una búsqueda en un radio superior a 100 millas desde su posición actual, presione el botón "Cambiar Ciudad".*

2. Seleccione el PDI deseado de la lista y presione "Calcular Ruta".

### Para realizar una búsqueda por categoría:

1. Para buscar por categoría de PDI, presione "Buscar un Lugar" y luego "Categoría", para escoger una opción de una lista de alternativas disponibles.

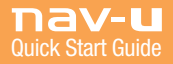

### Visualización del Mapa en Movimiento

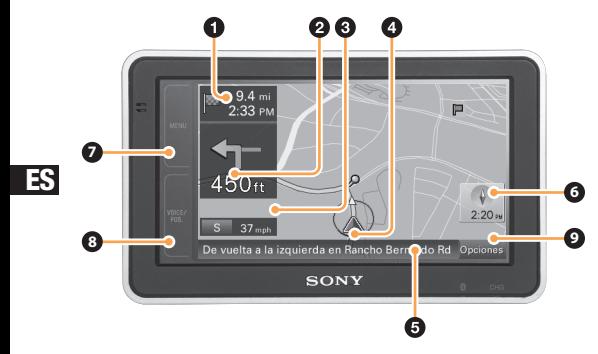

- 1. Distancia hasta el destino/Tiempo Estimado de Llegada (TEL)
- 2. Instrucción para el siguiente giro
- Distancia hasta el siguiente giro 3.
- Posición actual/estado del GPS 4.
- 5. Nombre de la próxima calle e instrucción de giro
- 6. Brújula y hora actual Presione para alternar entre la orientación del mapa "El Norte hacia Arriba" o "De la Dirección Actual hacia Arriba"
- 7. Menú atajo al Menú Principal
- 8. Voz/Posición
	- En el modo de mapa en movimiento: repetir las últimas instrucciones
	- En cualquier otra pantalla: regresar al mapa en movimiento
- 9. Opciones de menú adicionales

### Barra de Herramientas del Mapa

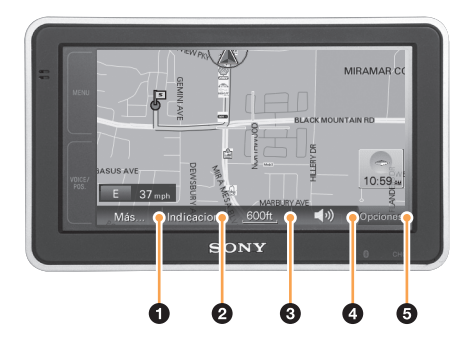

Presione "Opciones" en el mapa principal para visualizar esta pantalla

- 1. Opciones adicionales del mapa
	- Abandonar la navegación
	- Guardar la posición
	- Consulte la página 14 del manual del propietario para obtener más información
- 2. Enumerar instrucciones giro por giro
- 3. Acercar/alejar el mapa (la longitud de la barra en el botón indica la escala)
- 4. Ajustar el volumen de las instrucciones de voz
- 5. Esconder la barra de herramientas del mapa

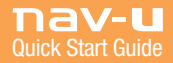

### Visualización Doble

La visualización doble aparece a medida que usted se acerca a su siguiente maniobra.

> *Acercándose a un Cruce de Autopistas*

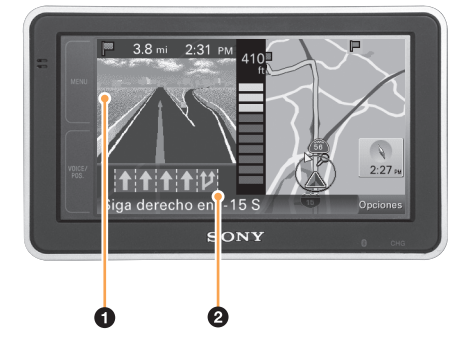

*Acercándose a una Intersección de Calles*

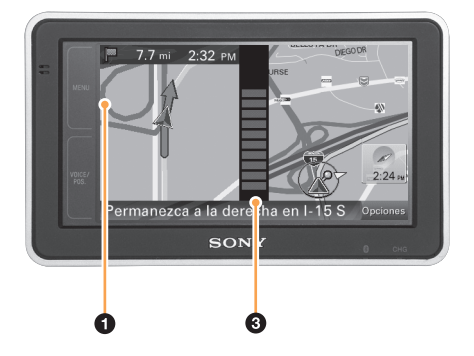

- 1. Ventana de visualización doble
	- Cruces de autopistas: imagen 3D del cruce
	- Intersecciones de calles: zoom estático 2D
- 2. Guía de carriles (carriles correctos en amarillo)
- 3. Barra de conteo regresivo
	- Cambia gradualmente de amarillo a gris a medida que se acerca el giro

### Modo de Desplazamiento del Mapa

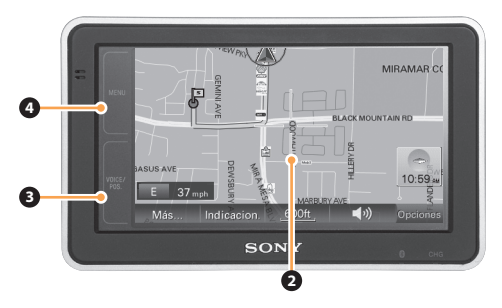

- 1. Al presionar el mapa, éste cambia al modo de desplazamiento • Aparece una mirilla de color verde
- 2. Mantenga presionado el dedo sobre la pantalla para "arrastrar" el mapa hacia la posición deseada
- 3. Presione "VOZ/POSICIÓN" para regresar al mapa en movimiento
- 4. Presione "MENÚ" para ir al menú principal

ES

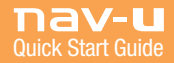

## Cómo Recibir Información de Tránsito

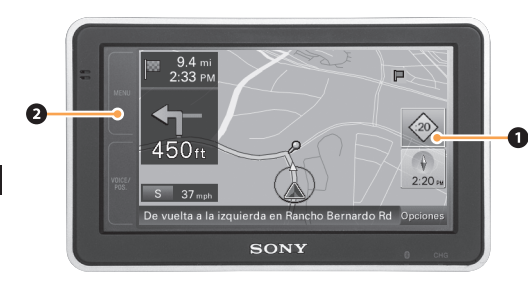

*Nota: Consulte la página 6 para obtener información sobre la activación*

- 1. Diamante de la información de tránsito
	- :XX es el número de minutos de retraso en su ruta; :10presione aquí para obtener más detalles
	- $\Diamond$  i significa que existe información de tránsito disponible, pero no en su ruta
	- $\Diamond$  gris significa que no existe información de tránsito disponible
- 2. Para visualizar la información de tránsito disponible en cualquier momento:
	- Presione MENÚ
	- Presione la pestaña "Aplicación"
	- Presione "Información de Tránsito"

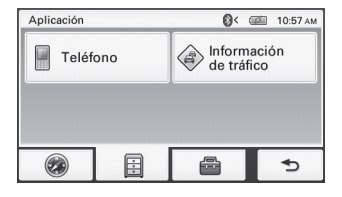

## Menú de Configuración

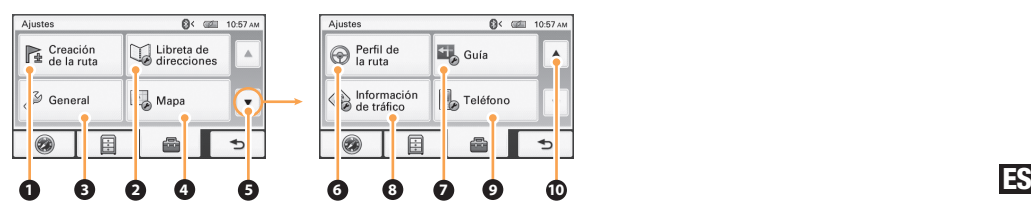

- Planificación de Rutas: Establezca puntos de referencia para 1. planificar una ruta
- 2. Libreta de Direcciones: Edite lugares guardados
- General: Opciones de menú e información sobre el dispositivo 3.
- Mapa: Opciones de visualización del mapa 4.
- 5. Página siguiente
- 6. Perfil de la Ruta: Configuración del cálculo de la ruta
- 7. Guía: Instrucciones de voz y acercamiento/alejamiento
- 8. Información de Tránsito: configuración y activación
- 9. Opciones de configuración del Bluetooth® manos libres
- 10. Subir la página

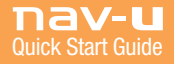

## Operación del Bluetooth®

### Emparejamiento

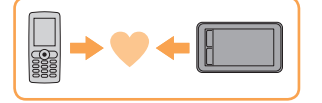

*El emparejamiento es necesario sólo la primera vez que conecte su teléfono.*

- ES 1. Configure un teléfono móvil en el modo "Emparejar" u otro similar
	- 2. Presione MENÚ en la pantalla de su nav-u
	- 3. Presione  $\blacksquare$  y luego "Teléfono"
	- 4. Asegúrese de que la "Señal de Bluetooth" esté "ENCENDIDA" (presione para alternar)
	- 5. Presione "Agregar Dispositivos" y luego "Buscar Teléfono"
	- 6. Seleccione un teléfono móvil de la lista
	- 7. Ingrese la contraseña en la pantalla del nav-u y luego en el teléfono móvil (consulte el manual del teléfono para obtener más detalles)
	- 8. Presione "Conectar" en la pantalla del nav-u y luego "OK"

### Cómo Conectarse

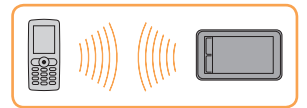

*Una vez realizado el emparejamiento, la unidad nav-u se conectará automáticamente con el último teléfono conectado. Para conectarse manualmente:*

- 1. Presione MENÚ
- 2. Presione
- 3. Presione "Teléfono"
- 4. Presione "Mis Dispositivos"
- 5. Seleccione un teléfono móvil de la lista y luego presione "OK"

Nota: Para poder conectarse, la señal de Bluetooth debe estar activa tanto en el nav-u como en el teléfono.Es posible que necesite configurar su teléfono en el modo de conexión automática.

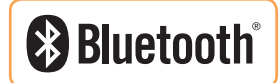

### Llamada de Manos Libres

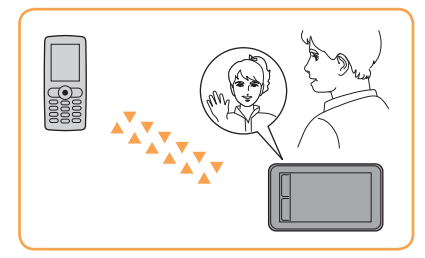

- 1. Presione MENÚ
- 2. Presione
- 3. Presione "Teléfono"
- 4. Presione "Realizar una Llamada" y luego "Ingreso Numérico"
- 5. Ingrese el número telefónico a marcar
- 6. Presione "Llamar"

Para Finalizar una Llamada: Presione  $\triangle$ Para Responder una Llamada: Presione Para Rechazar una Llamada: Presione

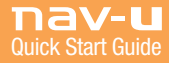